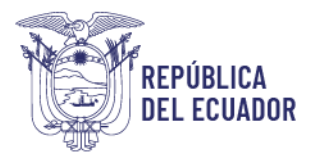

Ministerio del Trabajo

# *MANUAL DE USUARIO*

## *MÓDULO DE REGISTRO, USO E INACTIVACIÓN DE SALAS DE APOYO A LA LACTANCIA MATERNA*

VERSIÓN 2.0

Diciembre 2023

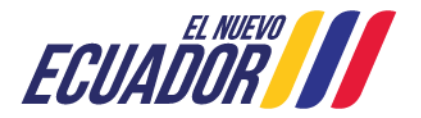

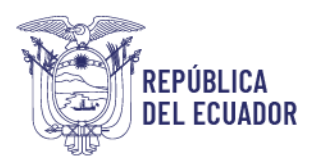

### **Contenido**

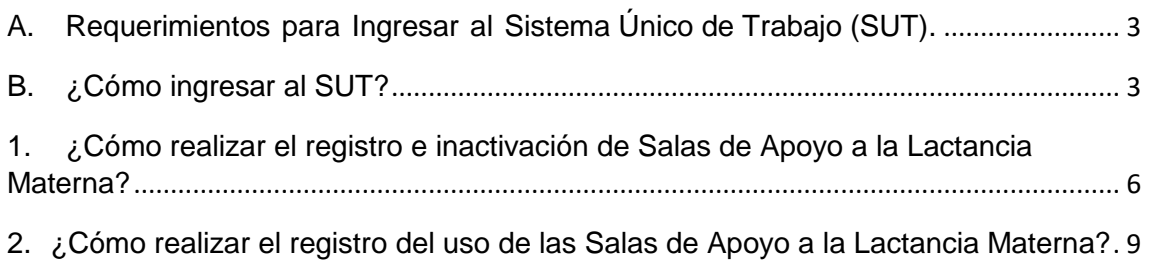

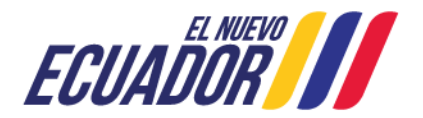

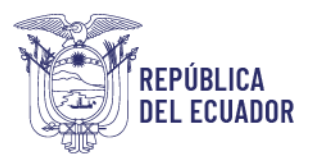

#### **BIENVENIDO (A) AL SISTEMA ÚNICO DE TRABAJO**

Estimado usuario, bienvenido al sistema SUT, un instrumento de gestión laboral que compromete a todos los sistemas involucrados para el registro de trámites de personas naturales, personas jurídicas, empresas públicas y ciudadanía en general.

En este documento se presentarán de manera sencilla y clara cada uno de los pasos, que usted deberá seguir con el fin de realizar el trámite en el sistema. A continuación se detallará de manera general el manejo de las principales funciones y las instrucciones generales.

#### <span id="page-2-0"></span>**A. Requerimientos para Ingresar al Sistema Único de Trabajo (SUT).**

El sistema funciona de manera correcta sobre las siguientes versiones de navegadores.

FireFox V.33 Chrome V.37 Internet Explorer V.11

#### <span id="page-2-1"></span>**B. ¿Cómo ingresar al SUT?**

Para entrar a la plataforma deberá realizar los siguientes pasos:

El usuario deberá ingresar a la página del Ministerio del Trabajo, desde cualquier navegador de internet referido en el literal A. digitando: [www.trabajo.gob.ec](http://www.trabajo.gob.ec/)

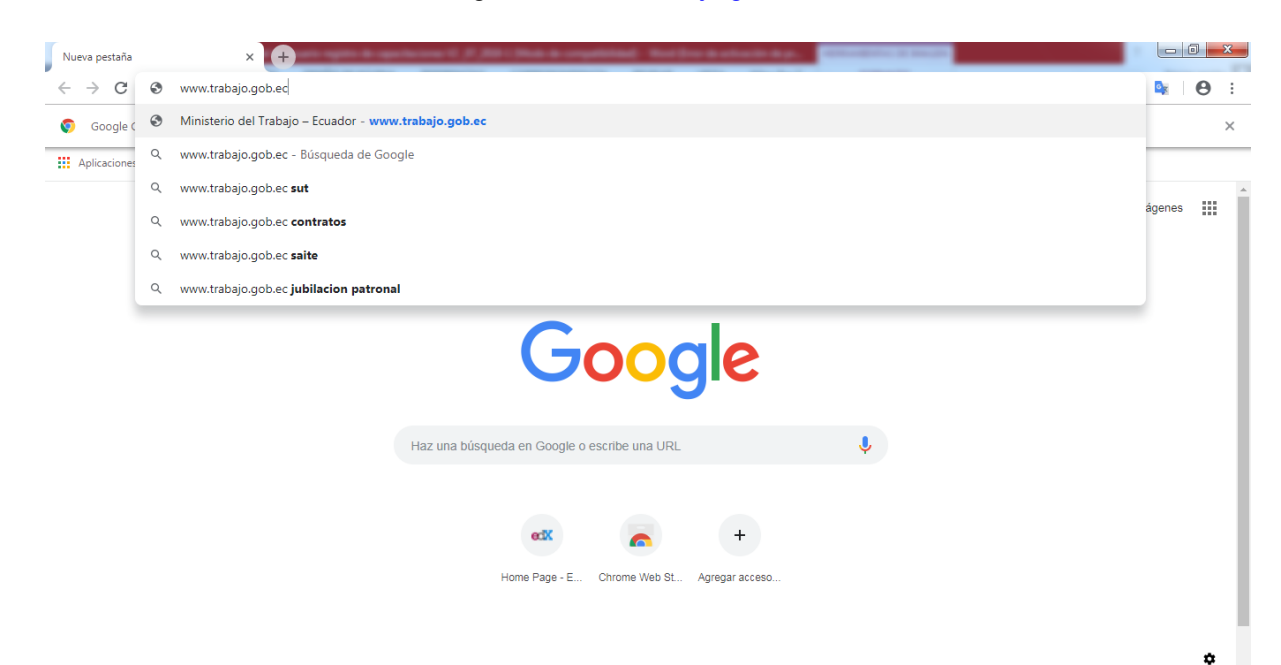

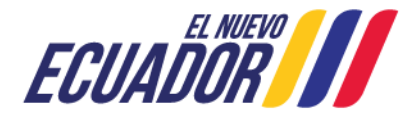

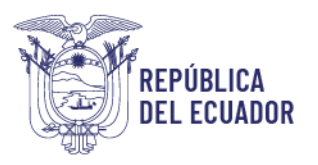

**Paso 1:** Dentro de la pantalla principal del Ministerio del Trabajo, dirigirse a la lista desplegable de servicios.

**Servicios** 

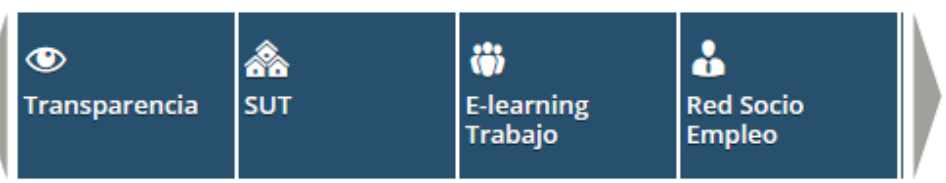

Desplegar las opciones disponibles en la barra de servicios, hasta ubicar la opción "SUT"

ä ፌ ◉ ⋘ **Servicios SUT E-learning Red Socio Transparencia Empleo Trabajo** 

**Paso 2:** Del despliegue de las agrupaciones de trámites para que el usuario acceda, se debe seleccionar la opción "Sistema para Personas Jurídicas y Naturales", para el caso de empresas e instituciones públicas seleccionar la opción "Sistema para instituciones públicas".

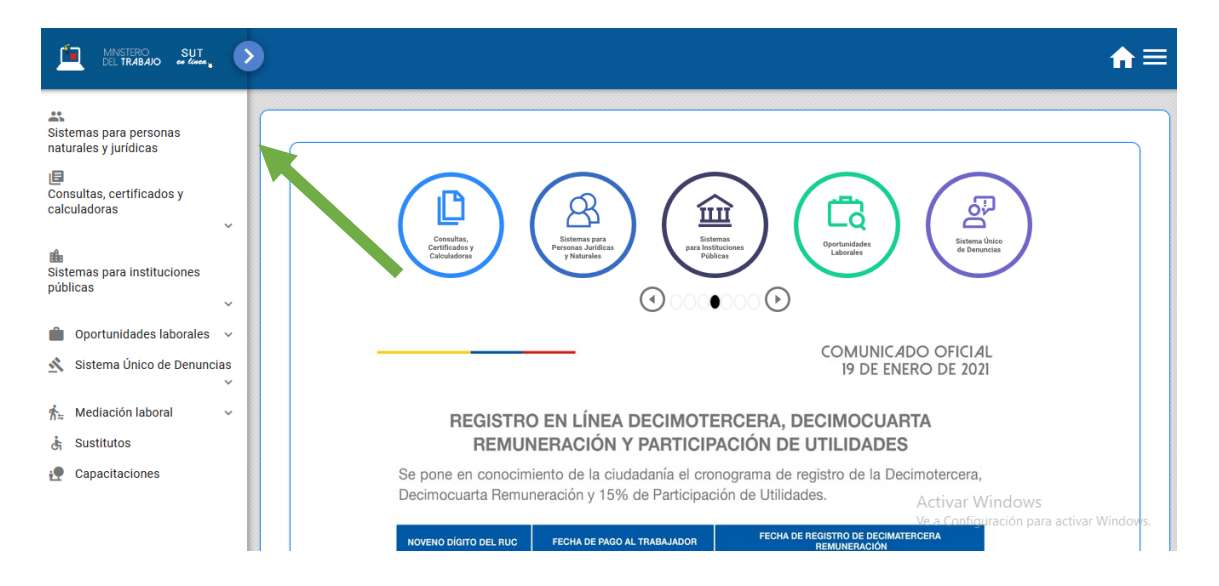

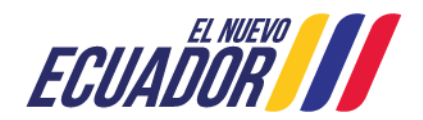

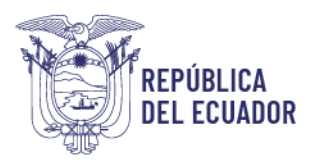

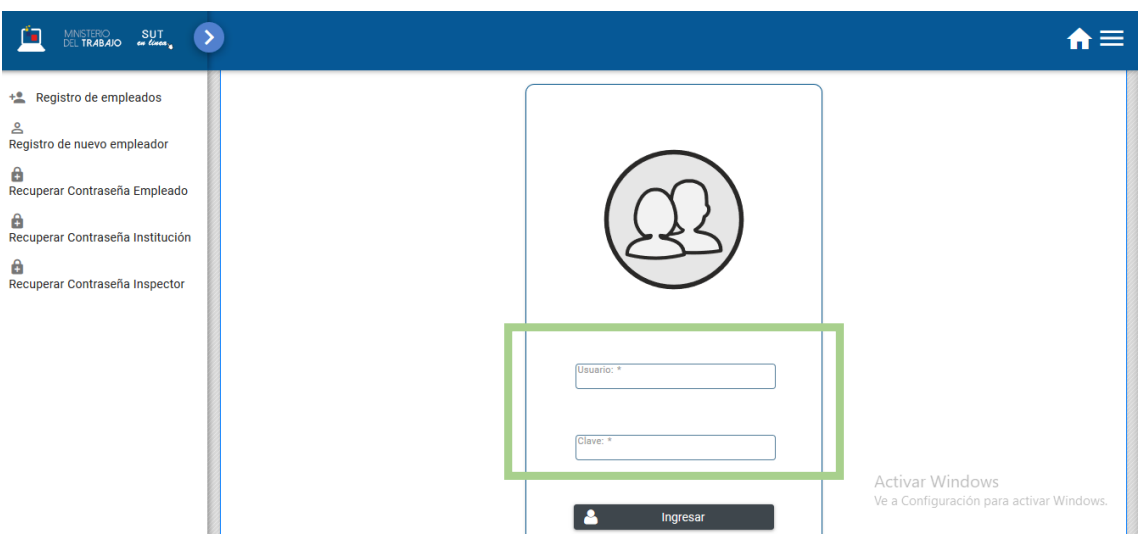

**Paso 3:** Ingresar al sistema utilizando su usuario y contraseña.

**Paso 4:** Seleccionar el módulo salud y seguridad en el trabajo

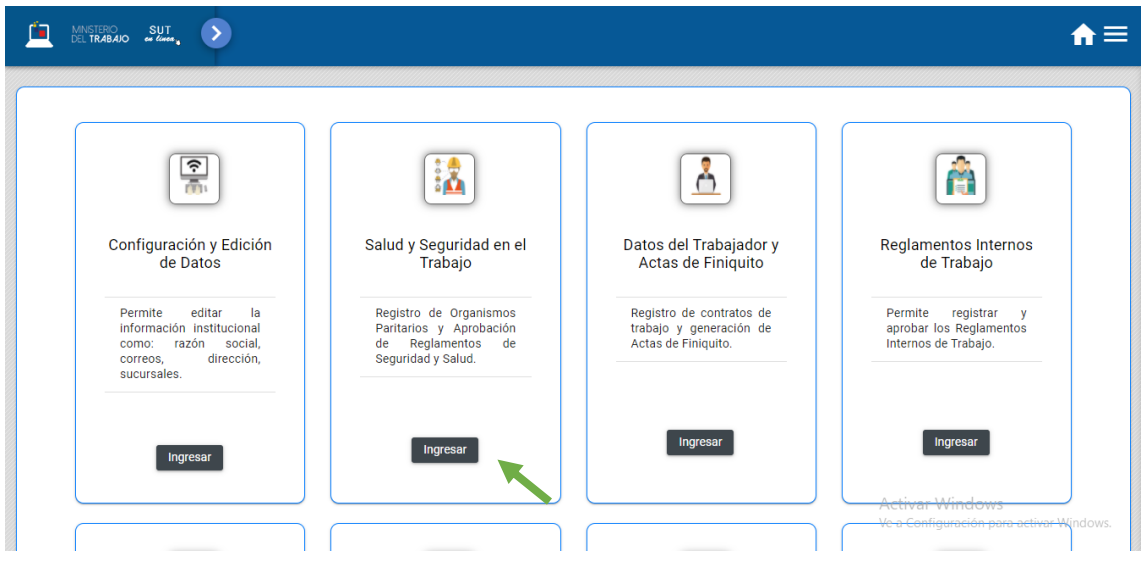

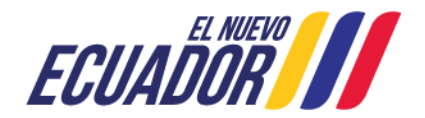

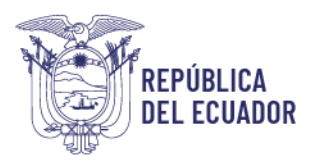

**Paso 5:** Aparecerá una ventana emergente con la declaración de usuario, la cual se debe leer,

entender y aceptar.

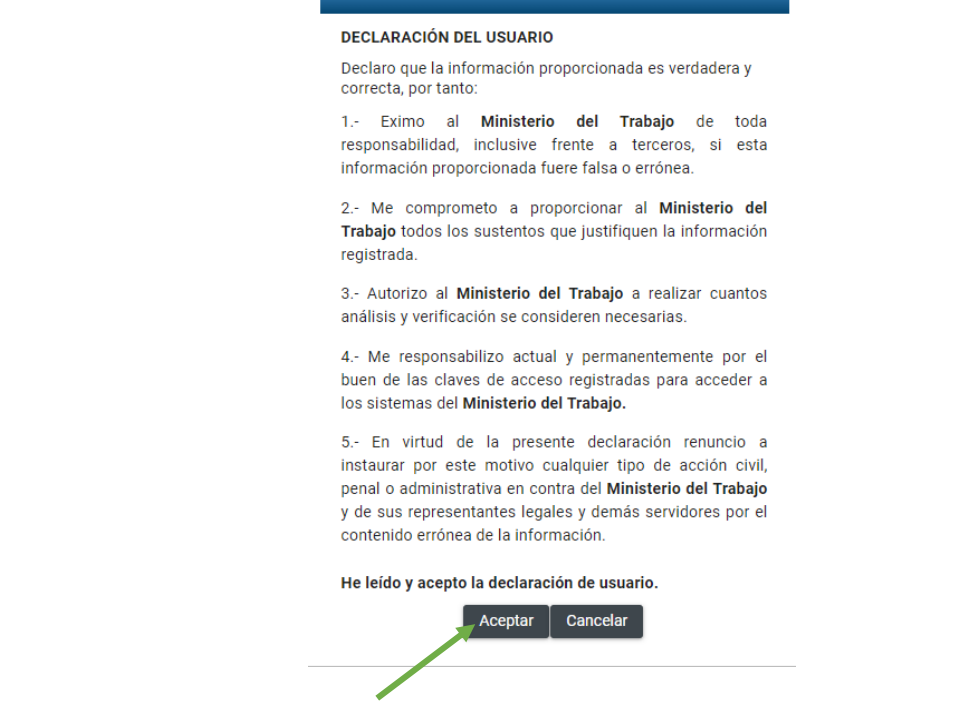

<span id="page-5-0"></span>**1. ¿Cómo realizar el registro e inactivación de Salas de Apoyo a la Lactancia Materna?**

**Paso 1:** Seleccionar el sub módulo "Salud en el Trabajo" opción "Sala de Apoyo a la Lactancia Materna"

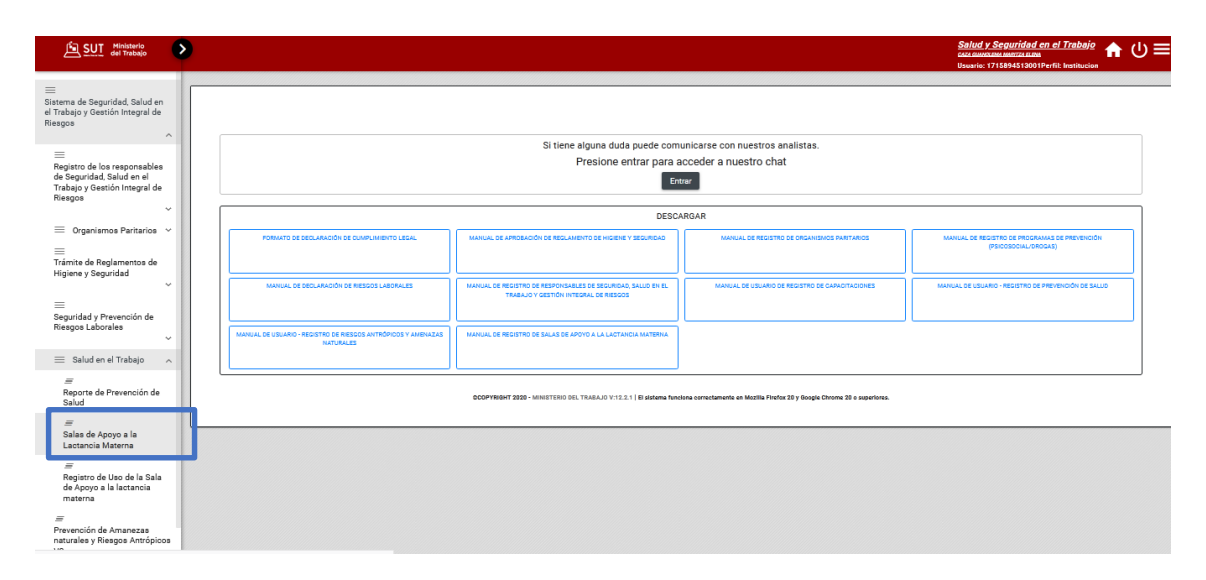

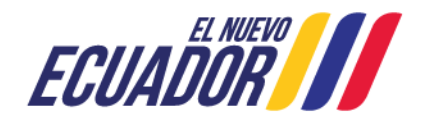

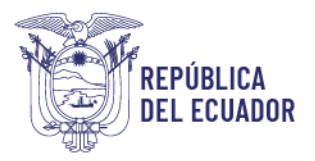

**Paso 2:** Aparecerán los centros de trabajo registrados por la empresa. *(En caso de que la empresa no haya registrado los centros de trabajo, referirse al Manual de Registro de Organismos Paritarios, disponible en el módulo de Seguridad y Salud del SUT).* Para iniciar el registro de la sala de apoyo a la lactancia materna seleccionar la opción *"Nuevo".*

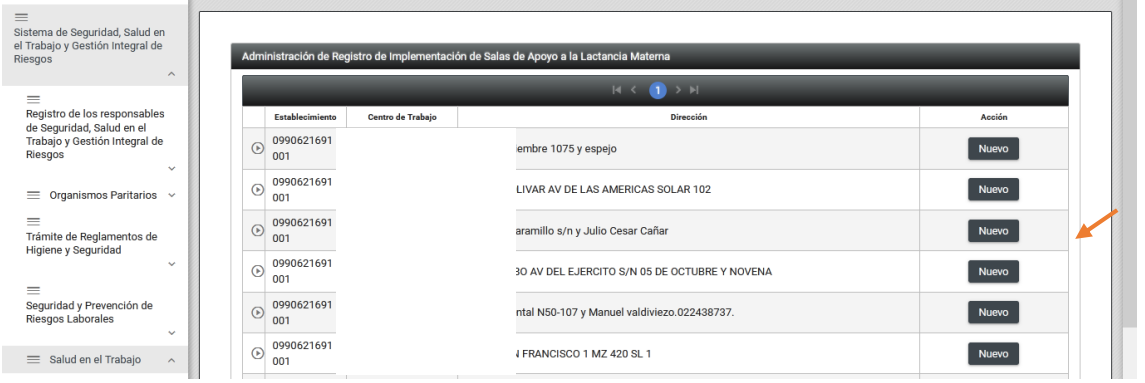

**Paso 3:** Seleccionar la opción "Nuevo" y proceder a registrar la información correspondiente a la Implementación de Salas de Apoyo a la Lactancia Materna y proceder a "Guardar" el registro.

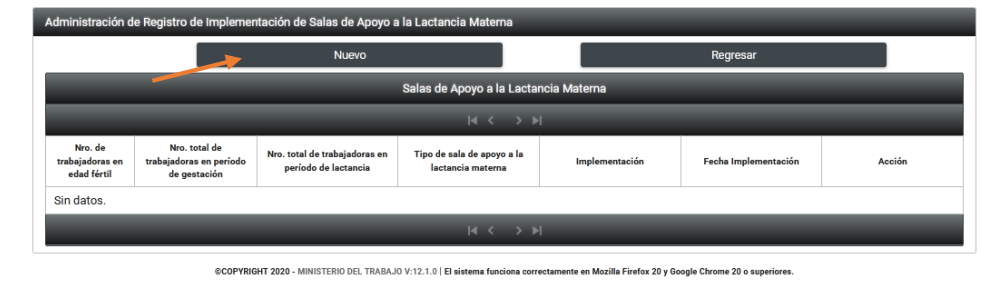

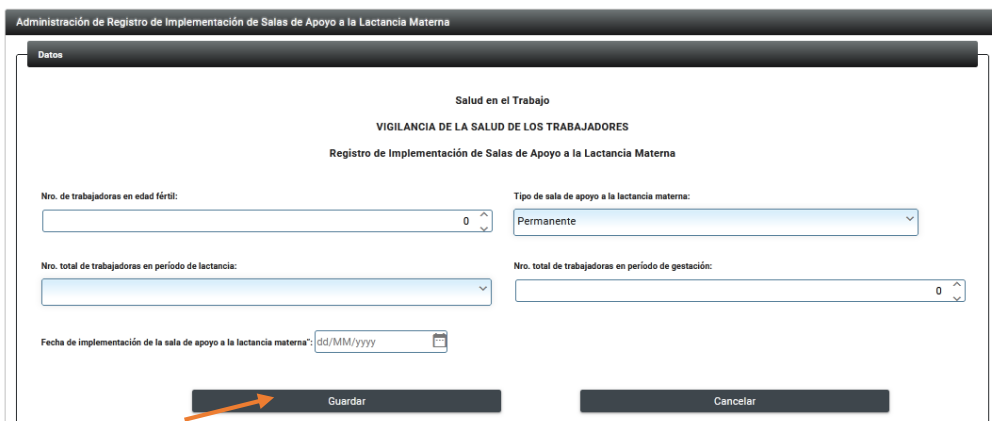

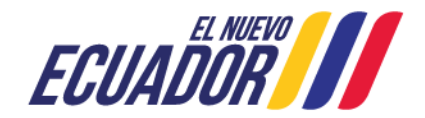

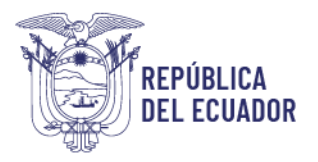

**Nota:** Si la empresa o institución tiene cincuenta o más trabajadoras en edad fértil automáticamente la empresa debe tener instalar una sala de apoyo a la lactancia materna permanente.

**Si la empresa o institución no cuenta con trabajadoras o servidoras mujeres no es necesario que se realice el registro de la Sala de Apoyo a la Lactancia Materna**

**Paso 4:** Una vez finalizado el registro, en la pantalla principal encontrará el registro de la Sala de Apoyo a la Lactancia Materna. El mismo al que se puede "Editar – Imprimir".

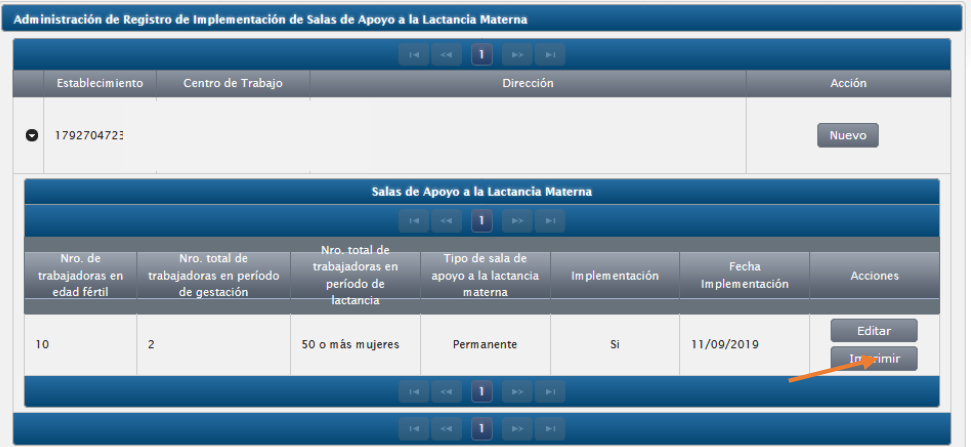

**Paso 5:** La empresa o institución deberá imprimir el certificado de registro para que sea presentado en caso de que la Autoridad Laboral lo requiera.

**Paso 6:** En el caso de que en el centro de trabajo por su realidad actual ya no aplica mantener activo el registro de la implementación de la sala de apoyo a la lactancia materna en la plataforma SUT, puede seleccionar la opción de "Inactivar" el registro de dicha sala. Exhortamos a los empleadores a mantener sus registros actualizados.

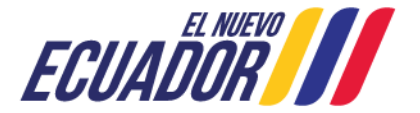

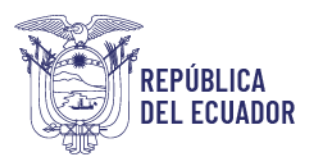

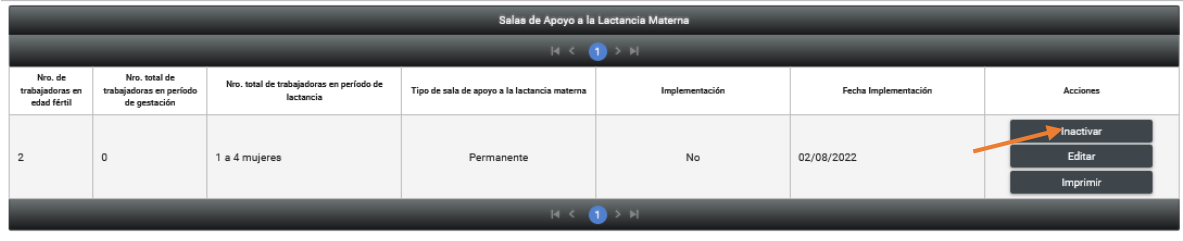

<span id="page-8-0"></span>**2. ¿Cómo realizar el registro del uso de las Salas de Apoyo a la Lactancia Materna?**

**Paso 1:** En el módulo de Salud en el Trabajo escoger la opción "Registro del Uso de la Sala de Apoyo a la Lactancia Materna".

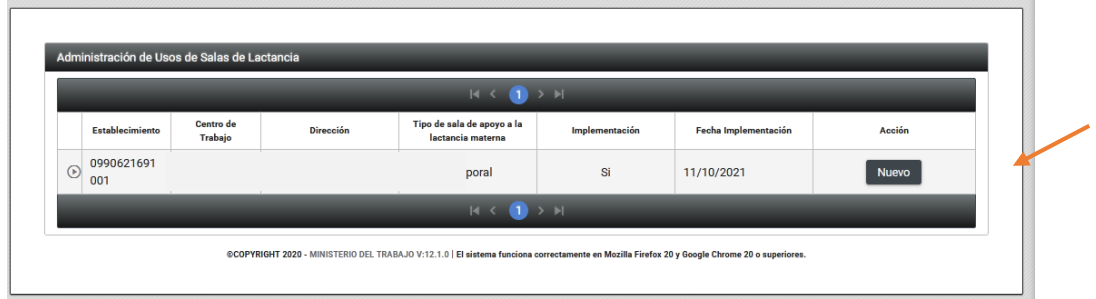

**Paso 2:** Seleccionar la opción "Nuevo" para iniciar el registro.

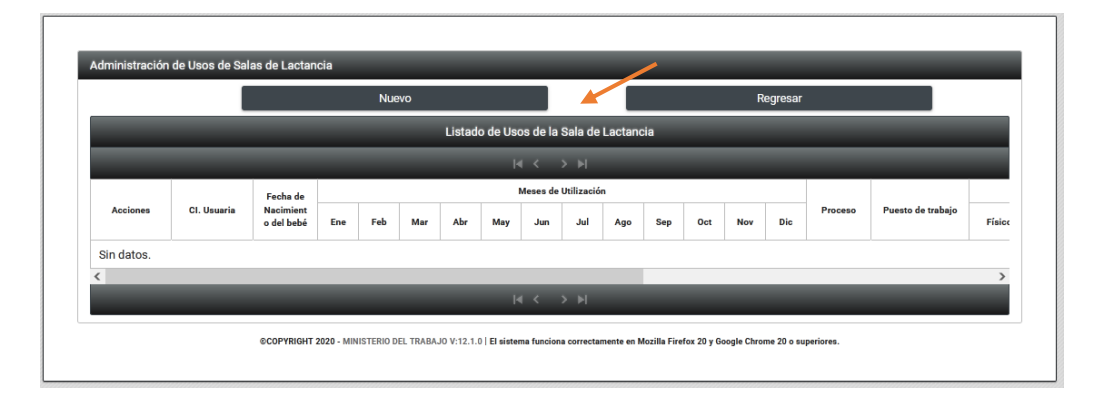

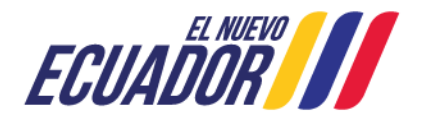

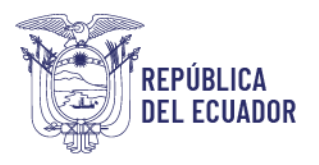

**Paso 3:** Registrar los datos de las colaboradoras que hicieron uso de la Sala de Apoyo a la Lactancia Materna en el periodo correspondiente.

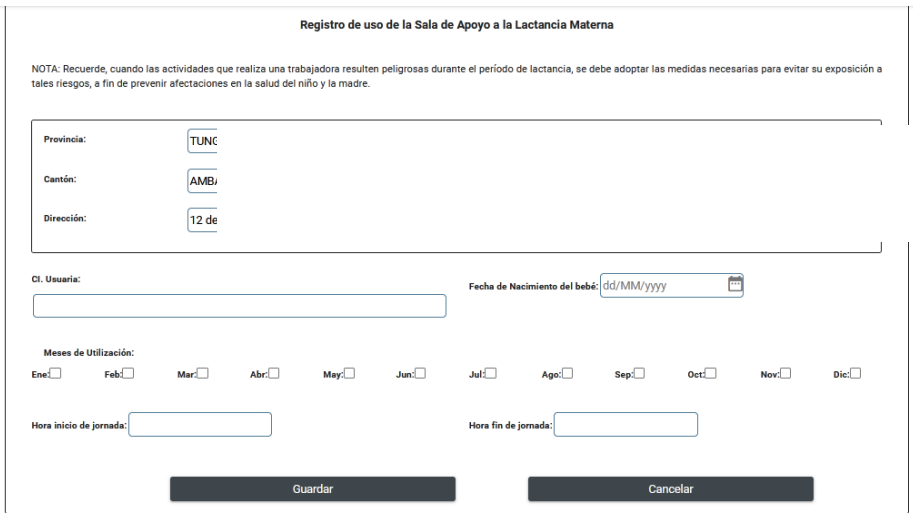

**Paso 4:** Una vez finalizado el registro, proceder a imprimir el certificado.

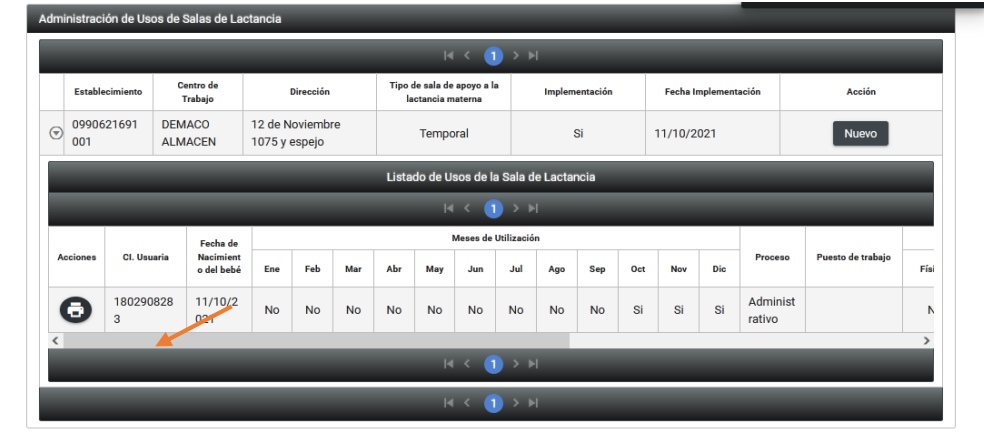

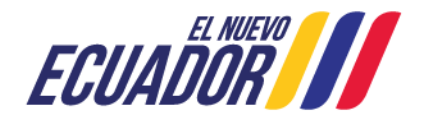